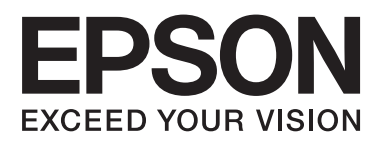

# **Network Interface Panel Benutzerhandbuch**

NPD4747-01 DE

### *Inhalt*

### *[Copyrights und Marken](#page-2-0)*

### *[Sicherheitshinweise](#page-3-0)*

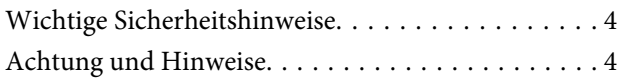

### *[Übersicht zum Network Interface Panel](#page-4-0)*

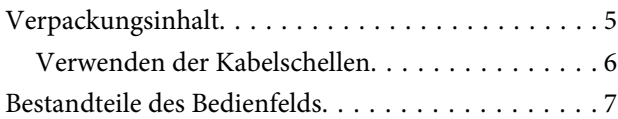

### *[Installation des Network Interface](#page-7-0)  [Panels](#page-7-0)*

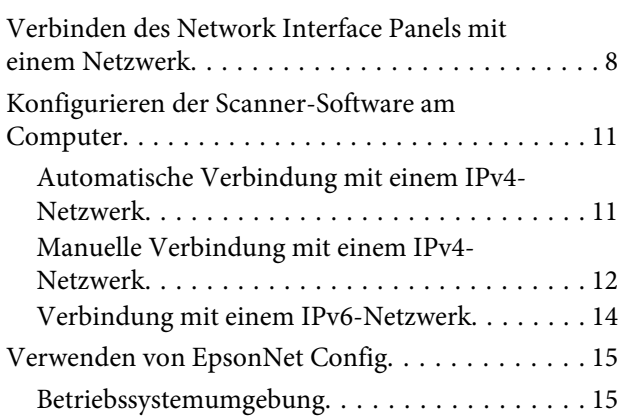

### *[Scannen von Bildern](#page-15-0)*

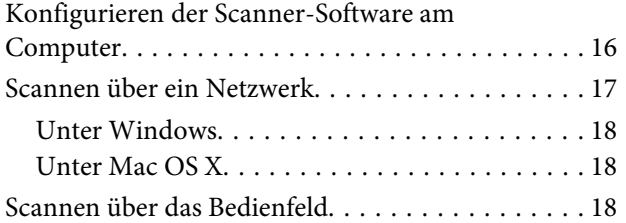

### *[Bedienfeld](#page-19-0)*

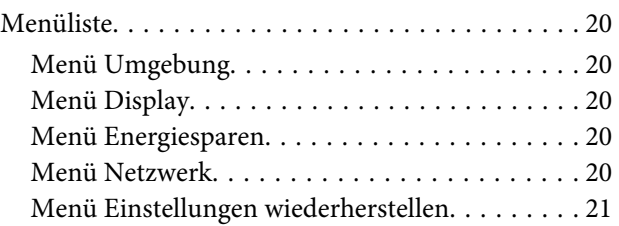

### *[Fehlerbehebung](#page-21-0)*

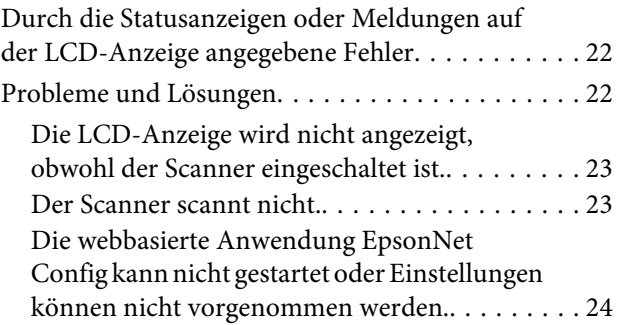

### *[Technische Daten](#page-24-0)*

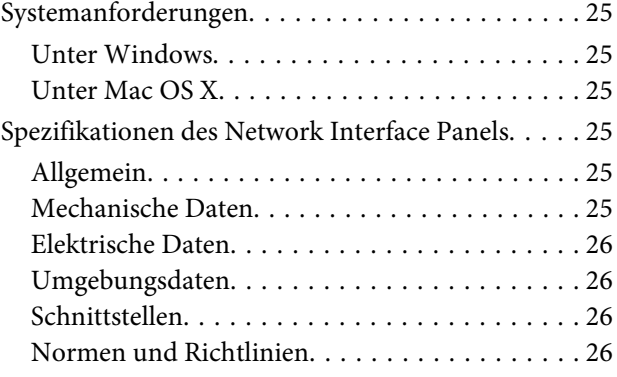

### <span id="page-2-0"></span>*Copyrights und Marken*

Kein Teil dieses Handbuchs darf in irgendeiner Form (Druck, Fotokopie, Mikrofilm oder ein anderes Verfahren) ohne die schriftliche Genehmigung der Seiko Epson Corporation reproduziert oder unter Verwendung elektronischer Systeme verarbeitet, vervielfältigt oder verbreitet werden. Es wird keine Patenthaftung in Bezug auf die in diesem Dokument enthaltenen Informationen übernommen. Ferner wird keine Haftung übernommen für Schäden, die infolge der Verwendung der in diesem Handbuch enthaltenen Informationen auftreten.

Weder die Seiko Epson Corporation noch ihre angeschlossenen Organisationen haften gegenüber dem Käufer oder dritten Parteien für Schäden, Verlust, Kosten oder Folgekosten infolge von Unfällen, Falschbedienung, Missbrauch dieses Produkts oder nicht autorisierten Modifikationen, Reparaturen oder Abänderungen an diesem Produkt.

Die Seiko Epson Corporation und ihre Partner haften nicht für Schäden oder Störungen durch Einsatz von Zubehör oder Verbrauchsmaterialien, die keine Originalprodukte von Epson sind oder keine ausdrückliche Zulassung der Seiko Epson Corporation als "Epson Approved Product" haben.

EPSON® ist eine eingetragene Marke und EPSON EXCEED YOUR VISION oder EXCEED YOUR VISION sind Marken der Seiko Epson Corporation. Microsoft®, Windows® und Windows Vista® sind eingetragene Marken der Microsoft Corporation.

Apple®, Macintosh® und Mac OS® sind eingetragene Marken der Apple Inc.

**Allgemeiner Hinweis:** Andere hierin verwendete Produktbezeichnungen dienen ausschließlich zu Informationszwecken und können Marken der jeweiligen Firmen sein.

Copyright © 2014 Seiko Epson Corporation. Alle Rechte vorbehalten.

# <span id="page-3-0"></span>**Sicherheitshinweise**

# **Wichtige Sicherheitshinweise**

Lesen Sie diese Anleitung sorgfältig durch und bewahren Sie sie zu Referenzzwecken auf.

Beachten Sie die auf dem Network Interface Panel angegebenen Warnhinweise und Anweisungen.

- ❏ Achten Sie darauf, keine Flüssigkeit auf dem Network Interface Panel zu verschütten.
- ❏ Sofern nicht ausdrücklich in diesem Benutzerhandbuch beschrieben, versuchen Sie nicht selbst Fehler am Network Interface Panel zu beheben.

# **Achtung und Hinweise**

In diesem Dokument weisen die Angaben "Achtung" und "Hinweis" auf Folgendes hin:

### !*Achtung*

Anmerkungen dieser Art müssen unbedingt beachtet werden, um Körperverletzungen zu vermeiden.

#### *Hinweise*

Anmerkungen dieser Art enthalten wichtige Informationen und nützliche Tipps zum Betrieb dieses Geräts.

**Übersicht zum Network Interface Panel**

# <span id="page-4-0"></span>**Übersicht zum Network Interface Panel**

# **Verpackungsinhalt**

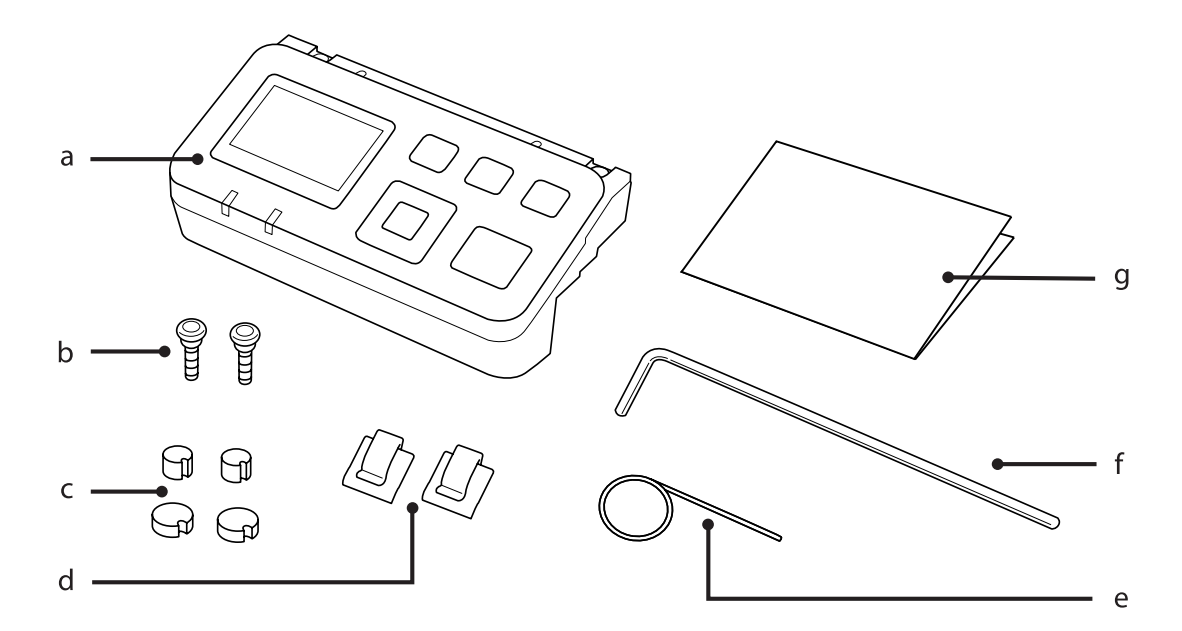

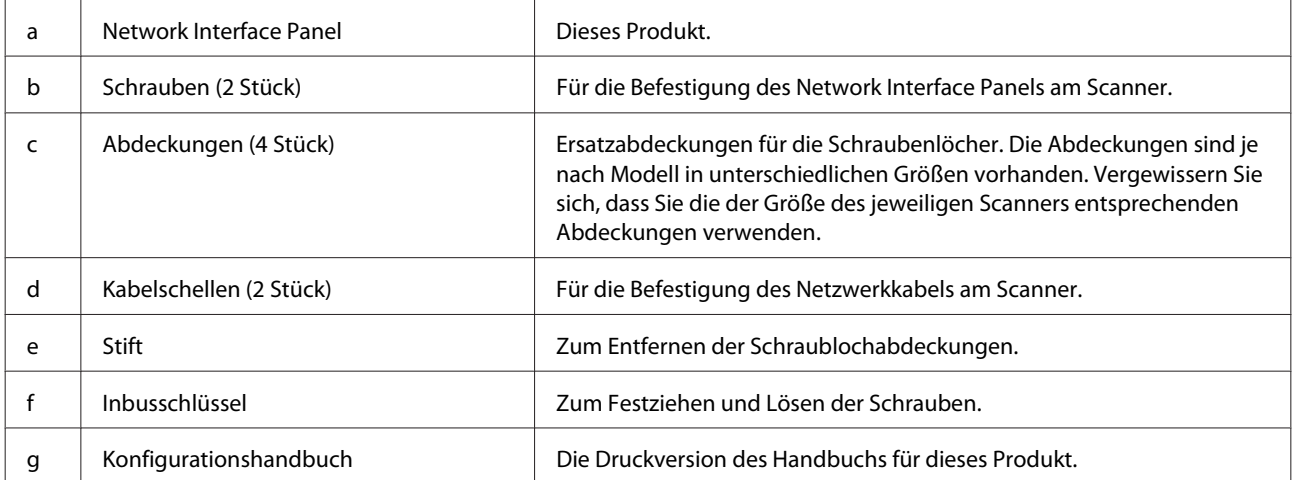

### <span id="page-5-0"></span>**Verwenden der Kabelschellen**

A Bringen Sie die Kabelschellen am Scanner an.

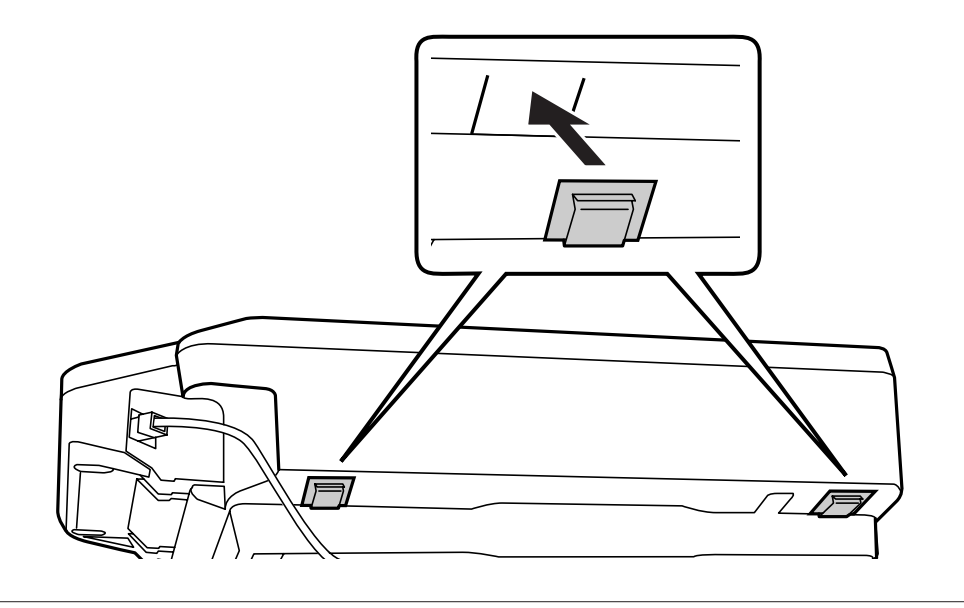

#### *Hinweis:*

Achten Sie beim Anbringen darauf, dass die Öffnungen der Kabelschellen nach außen gerichtet sind.

Befestigen Sie mithilfe der Kabelschellen das Netzwerkkabel am Scanner.

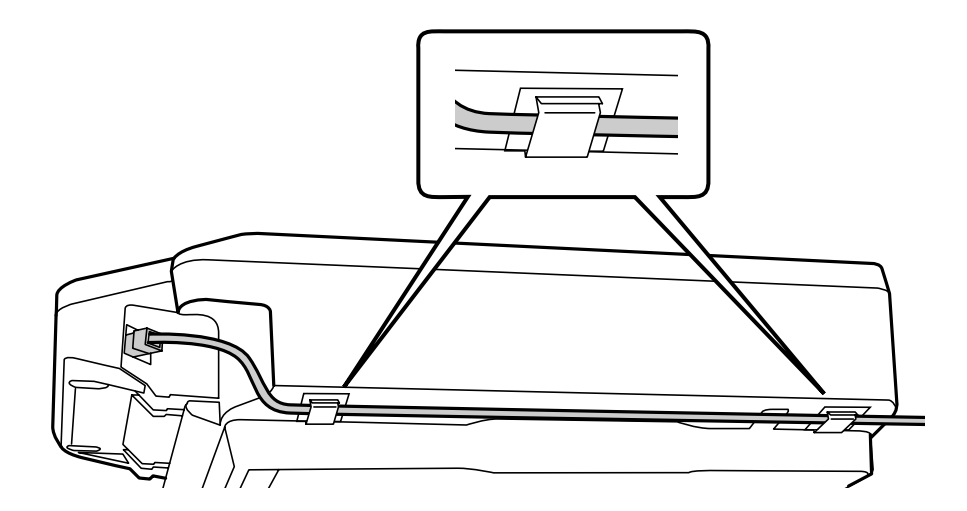

# <span id="page-6-0"></span>**Bestandteile des Bedienfelds**

#### **Vorderansicht**

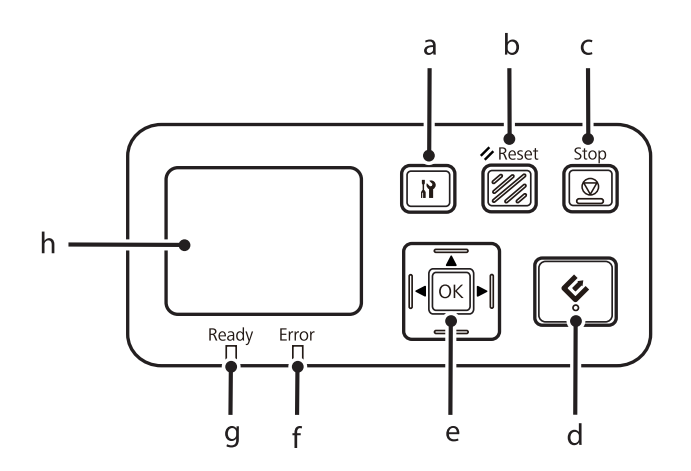

#### **Ansicht von rechts**

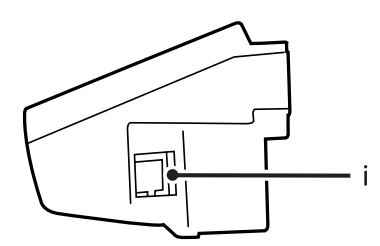

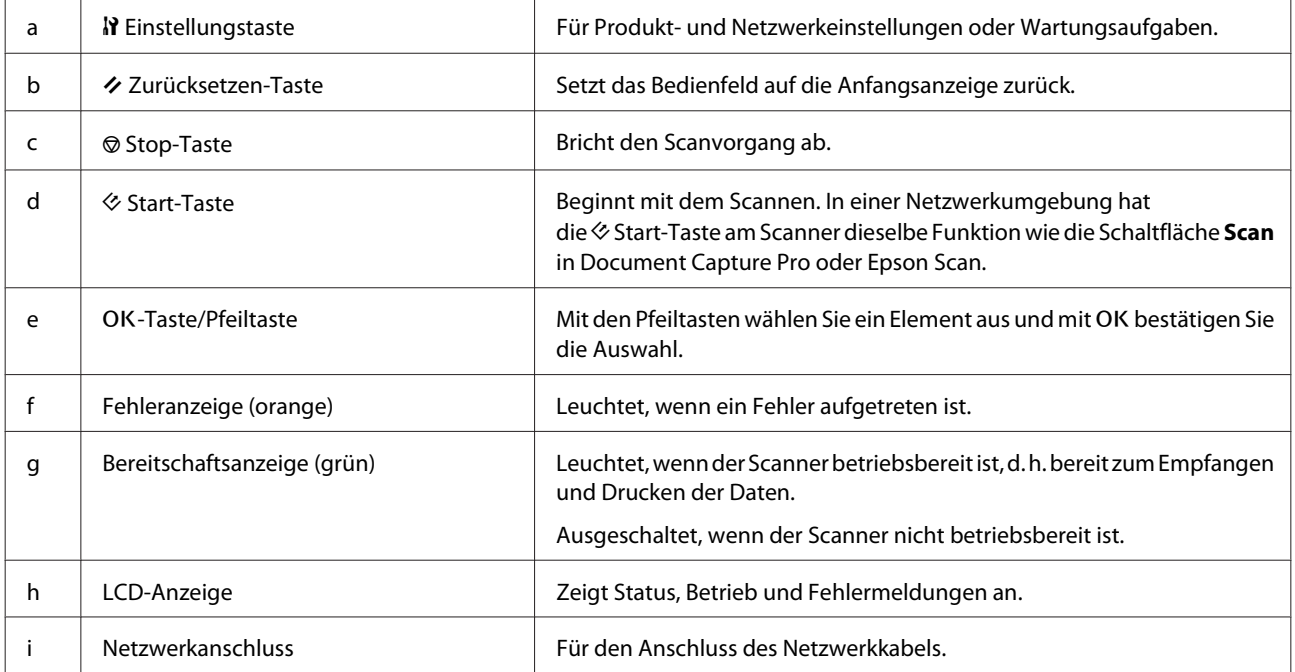

# <span id="page-7-0"></span>**Verbinden des Network Interface Panels mit einem Netzwerk**

A Schalten Sie das Produkt aus und trennen Sie das USB-Kabel.

Butfernen Sie die Abdeckungen mithilfe des Stifts und entfernen Sie anschließend die Schrauben mithilfe des Inbusschlüssels.

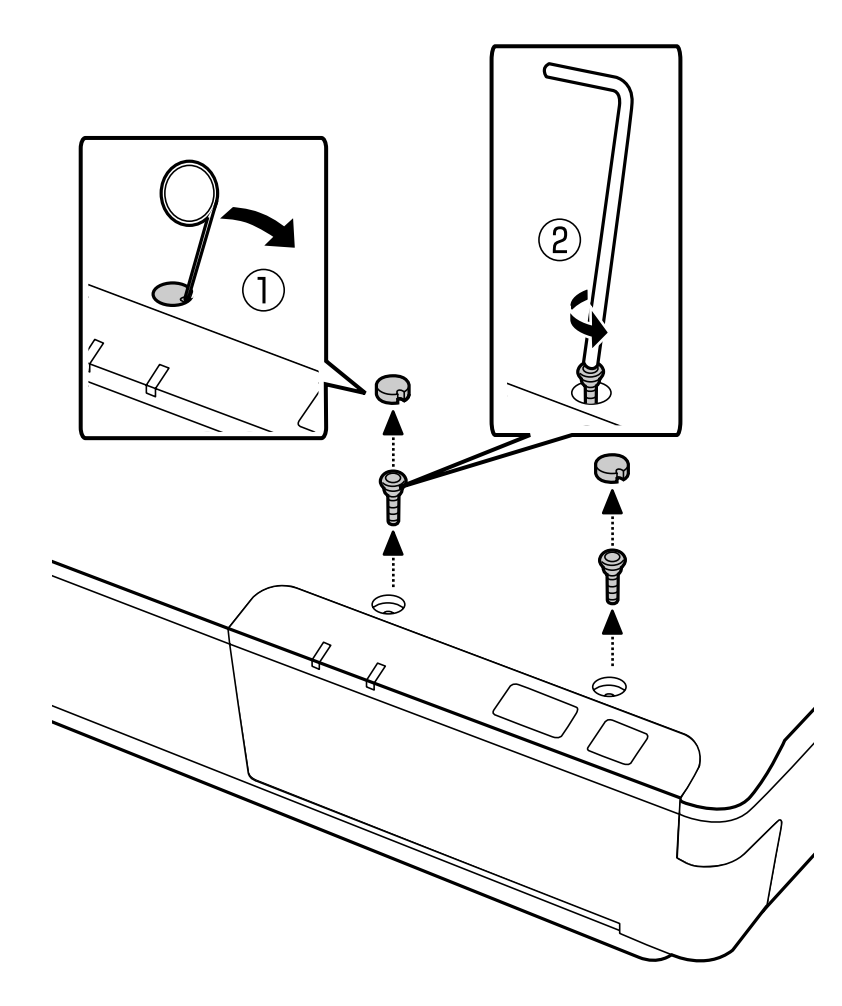

#### !*Achtung:*

Gehen Sie vorsichtig vor, da durch den spitzen Stift und Inbusschlüssel Verletzungsgefahr besteht.

#### *Hinweis:*

Verwenden Sie nur den im Lieferumfang dieses Bedienfelds enthaltenen Stift und Inbusschlüssel.

C Entfernen Sie das im Lieferumfang des Scanners enthaltene Bedienfeld.

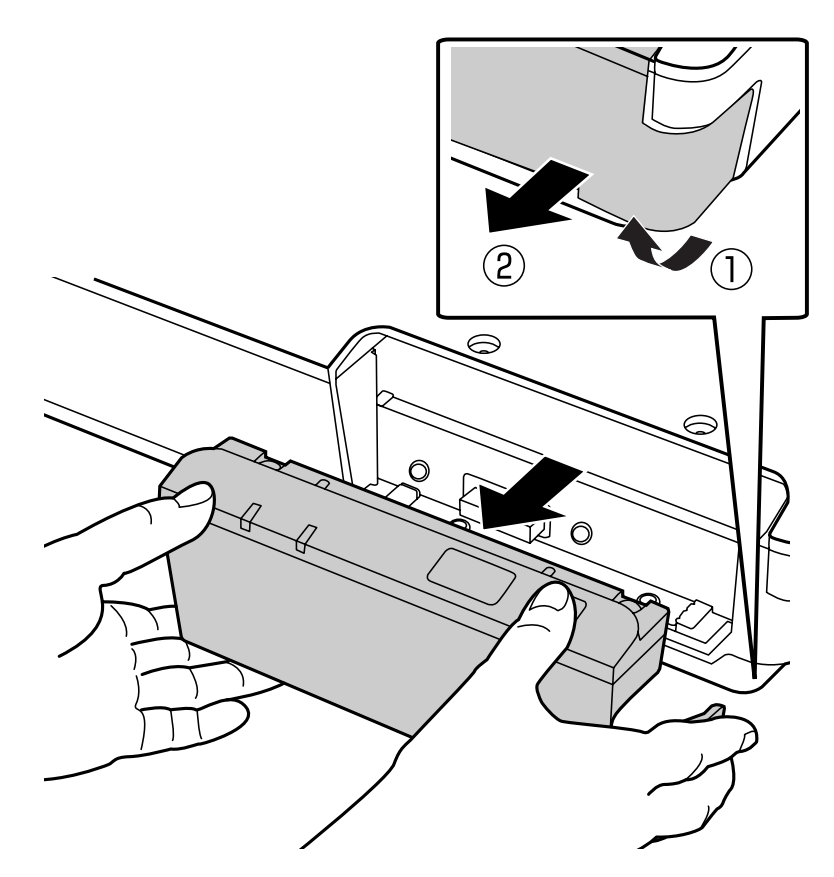

#### *Hinweis:*

- ❏ Bewahren Sie das Bedienfeld an einem sicheren Ort auf.
- ❏ Sie können den Scanner erst dann verwenden, nachdem Sie das in Schritt 3 entfernte Bedienfeld wieder eingesetzt oder das Network Interface Panel angebracht haben.

4 Bringen Sie das Network Interface Panel an.

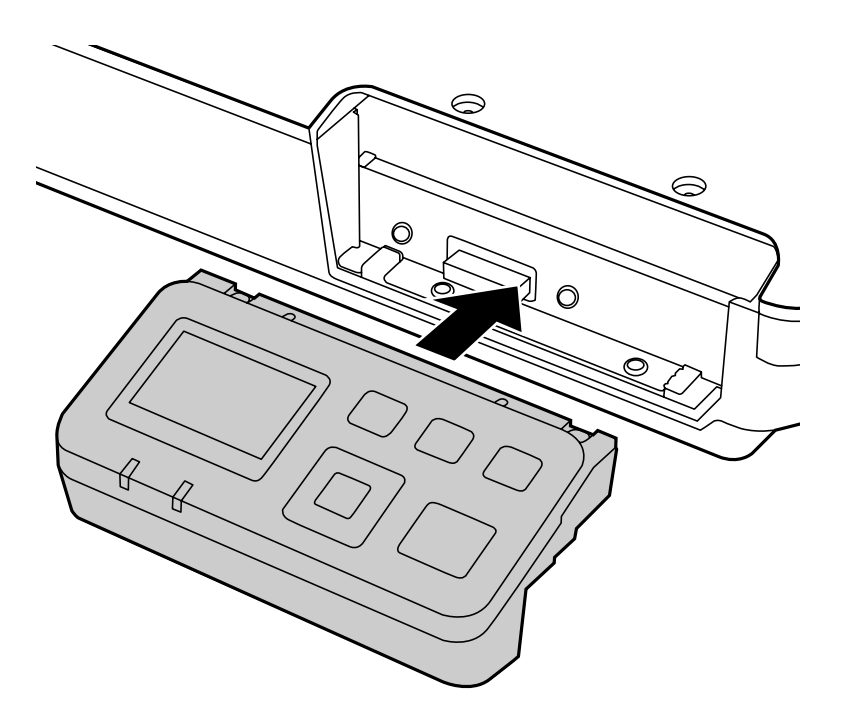

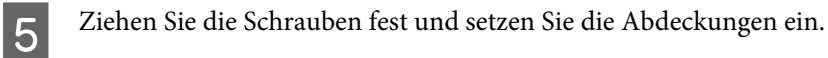

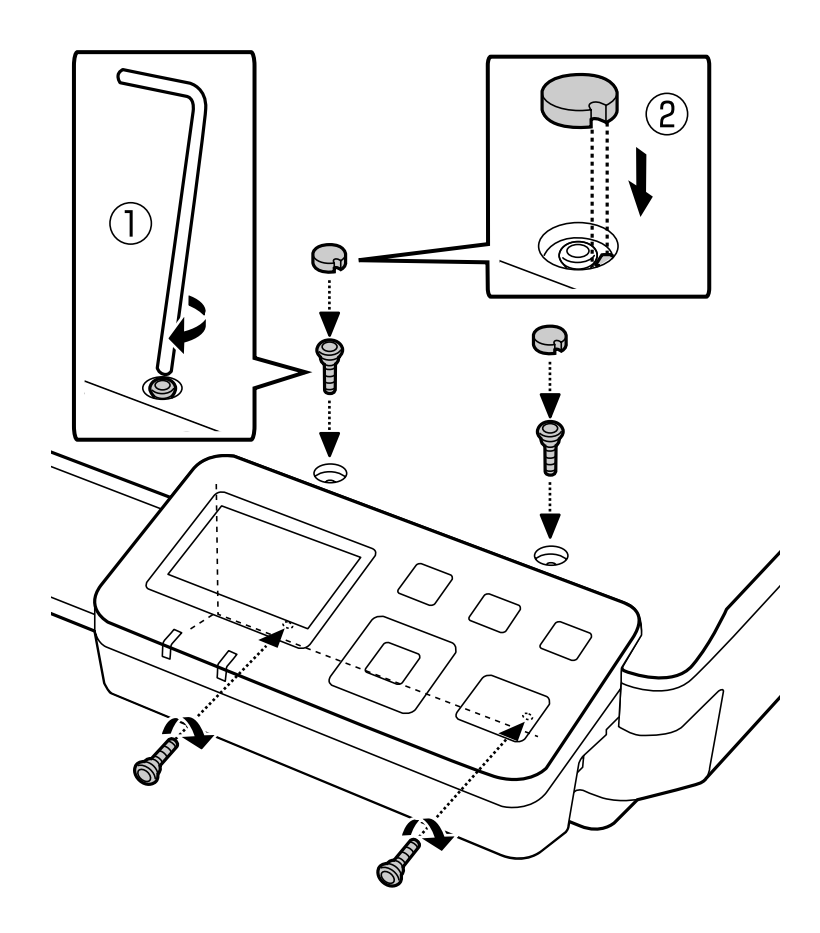

<span id="page-10-0"></span>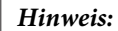

Verwenden Sie die gleichen Abdeckungen und Schrauben, die Sie in Schritt 2 entfernt haben.

F Verbinden Sie ein Netzwerkkabel mit dem Network Interface Panel.

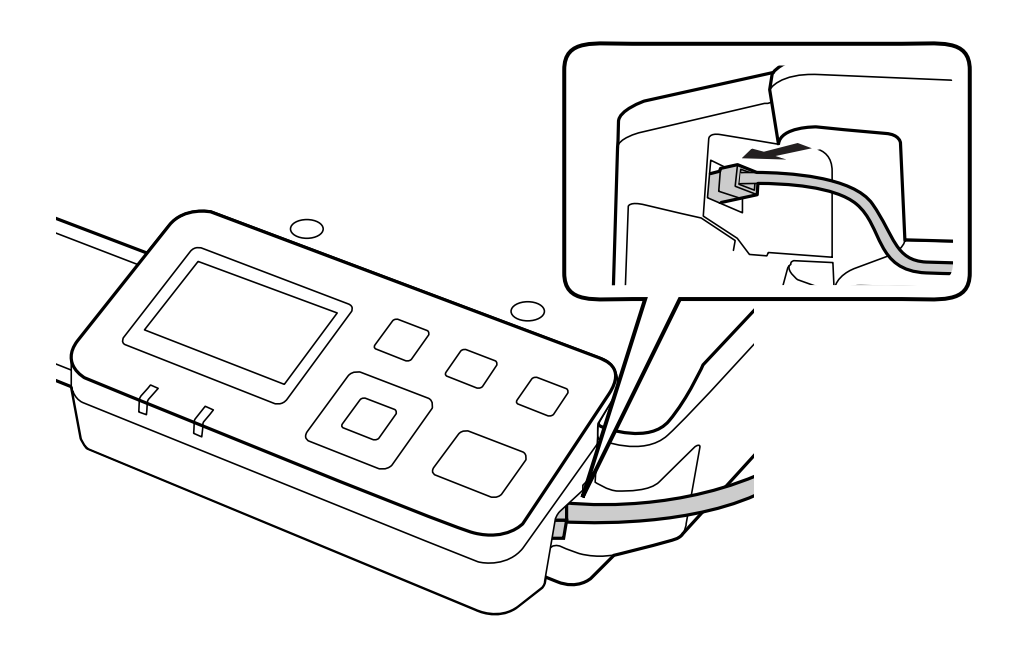

#### *Hinweis:*

- ❏ Verwenden Sie zum Verbinden des Network Interface Panels ein geschirmtes und verdrilltes Kabel der Kategorie 5, um eine Fehlfunktion zu vermeiden.
- ❏ Das Netzwerkkabel ist nicht im Lieferumfang des Produkts enthalten.
- ❏ Die gleichzeitige Verwendung eines Netzwerkkabels und einer USB-Verbindung ist nicht möglich.

7 Befestigen Sie das Netzwerkkabel mithilfe der Kabelschellen.

U["Verwenden der Kabelschellen" auf Seite 6](#page-5-0)

### **Konfigurieren der Scanner-Software am Computer**

### **Automatische Verbindung mit einem IPv4-Netzwerk**

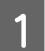

Schalten Sie den Scanner ein.

<span id="page-11-0"></span>Drücken Sie bei Anzeige des Startbildschirms ("Scanner ist bereit") die  $N$  Einstellungstaste.

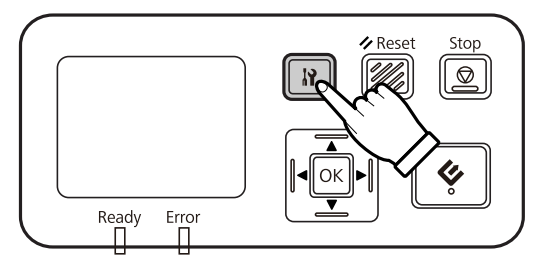

G Wählen Sie Netzwerk mithilfe der ▲ Pfeil-nach-oben- und ▼ Pfeil-nach-unten-Taste und drücken Sie anschließend die OK-Taste.

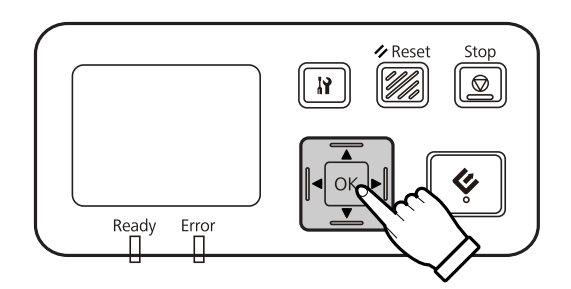

- **A** Wählen Sie **IPv4** mithilfe der ▲ Pfeil-nach-oben- und ▼ Pfeil-nach-unten-Taste und drücken Sie anschließend die OK-Taste.
- E Wählen Sie Auto mithilfe der ▲ Pfeil-nach-oben- und ▼ Pfeil-nach-unten-Taste und drücken Sie anschließend die OK-Taste.
- **F** Drücken Sie die *N* Einstellungstaste, um zum Startbildschirm zurückzukehren.

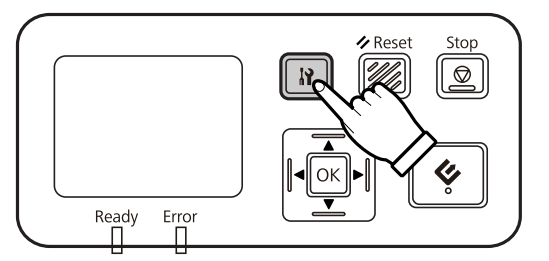

Wenn "Netzwerkeinstell. Konfigurieren" angezeigt wird, starten Sie das Bedienfeld erneut.

Legen Sie das Kennwort zum Schutz der Netzwerksicherheit mit dem webbasierten EpsonNet Config fest. U["Verwenden von EpsonNet Config" auf Seite 15](#page-14-0)

### **Manuelle Verbindung mit einem IPv4-Netzwerk**

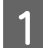

Schalten Sie den Scanner ein.

Drücken Sie bei Anzeige des Startbildschirms ("Scanner ist bereit") die N Einstellungstaste.

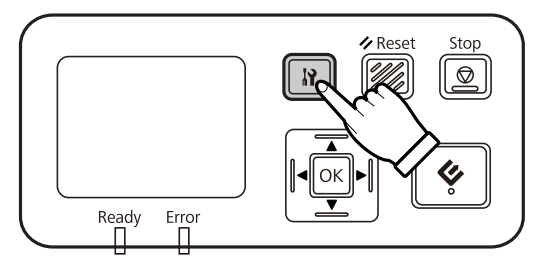

G Wählen Sie Netzwerk mithilfe der ▲ Pfeil-nach-oben- und ▼ Pfeil-nach-unten-Taste und drücken Sie anschließend die OK-Taste.

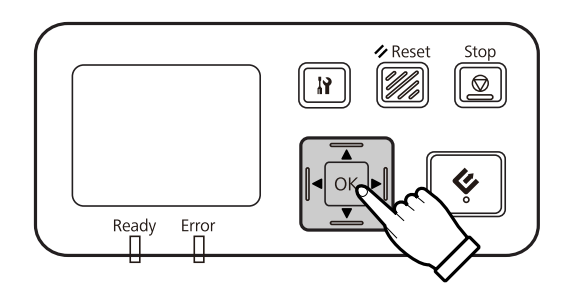

- **A** Wählen Sie **IPv4** mithilfe der ▲ Pfeil-nach-oben- und ▼ Pfeil-nach-unten-Taste und drücken Sie anschließend die OK-Taste.
- Wählen Sie Manuell mithilfe der  $\blacktriangle$  Pfeil-nach-oben- und  $\nabla$  Pfeil-nach-unten-Taste und drücken Sie anschließend die OK-Taste.
- $F = \frac{1}{2}$  Wählen Sie **IP-Adresse** mithilfe der ▲ Pfeil-nach-oben- und ▼ Pfeil-nach-unten-Taste und drücken Sie anschließend die OK-Taste.
- Vählen Sie die IP-Adresse mithilfe der Pfeiltasten und drücken Sie anschließend die OK-Taste.
- Wiederholen Sie die Schritte 6 und 7, um die Einstellungen für die IP-Subnetzmaske und das IP-Standardgateway festzulegen, und drücken Sie anschließend die OK-Taste.

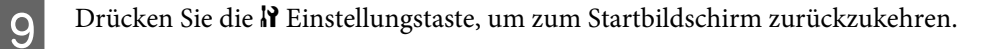

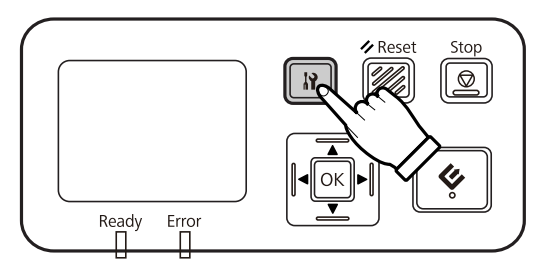

10 Wenn "Netzwerkeinstell. Konfigurieren" angezeigt wird, starten Sie das Bedienfeld erneut.

Legen Sie das Kennwort zum Schutz der Netzwerksicherheit mit dem webbasierten EpsonNet Config fest. U["Verwenden von EpsonNet Config" auf Seite 15](#page-14-0)

### <span id="page-13-0"></span>**Verbindung mit einem IPv6-Netzwerk**

Schalten Sie den Scanner ein.

Drücken Sie bei Anzeige des Startbildschirms ("Scanner ist bereit") die  $N$  Einstellungstaste.

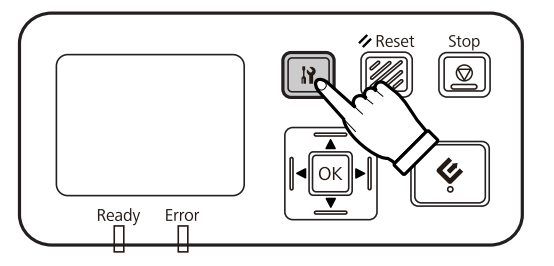

C Wählen Sie Netzwerk mithilfe der ▲ Pfeil-nach-oben- und ▼ Pfeil-nach-unten-Taste und drücken Sie anschließend die OK-Taste.

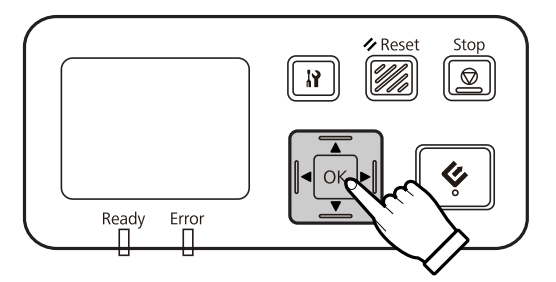

Wählen Sie IPv6 Ein mithilfe der ▲ Pfeil-nach-oben- und ▼ Pfeil-nach-unten-Taste und drücken Sie anschließend die OK-Taste.

En Drücken Sie die  $\aleph$  Einstellungstaste, um zum Startbildschirm zurückzukehren.

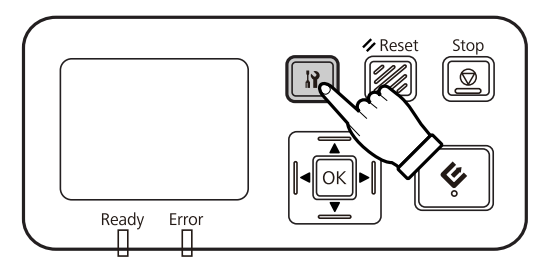

Konfigurieren" angezeigt wird, starten Sie das Bedienfeld erneut.

#### *Hinweis:*

Verwenden Sie die webbasierte Anwendung EpsonNet Config, um manuelle Einstellungen für IPv6 vorzunehmen.

Legen Sie das Kennwort zum Schutz der Netzwerksicherheit mit dem webbasierten EpsonNet Config fest. U["Verwenden von EpsonNet Config" auf Seite 15](#page-14-0)

# <span id="page-14-0"></span>**Verwenden von EpsonNet Config**

Die webbasierte Anwendung EpsonNet Config ist eine Software für das Network Interface Panel.

Die Software kann beispielsweise mithilfe eines Browsers von einem Computer im Netzwerk aufgerufen werden. Sie können Einstellungen für die Netzwerkschnittstelle (z. B. TCP/IP) und den Scanner (verschiedene Einstellungen) vornehmen.

Um die webbasierte Anwendung EpsonNet Config aufzurufen, geben Sie die IP-Adresse für dieses Bedienfeld in der Adressleiste eines Webbrowsers ein.

#### *Hinweis:*

- ❏ Die webbasierte Anwendung EpsonNet Config kann nicht verwendet werden, wenn die IP-Adresse nicht in der Netzwerkschnittstelle angegeben wurde.
- ❏ Weitere Informationen finden Sie in der Online-Hilfe zu EpsonNet Config.

#### *Hinweis:*

Zur Verfügung stehen EpsonNet Config für Windows und Macintosh.

- ❏ EpsonNet Config für Windows ist ein Windows-basiertes Konfigurationsdienstprogramm für Administratoren, mit dem Sie die Netzwerkschnittstelle für verschiedene Protokolle wie TCP/IP, MS Network, AppleTalk, IPP und SNMP konfigurieren können.
- ❏ EpsonNet Config für Macintosh ist ein Macintosh-basiertes Konfigurationsdienstprogramm für Administratoren, mit dem Sie die Netzwerkschnittstelle für TCP/IP, AppleTalk und IPP konfigurieren können.

Diese Software können Sie herunterladen unter:

<http://www.epson.com/>

### **Betriebssystemumgebung**

Die webbasierte Anwendung EpsonNet Config können Sie auf Computern mit den folgenden Webbrowsern verwenden.

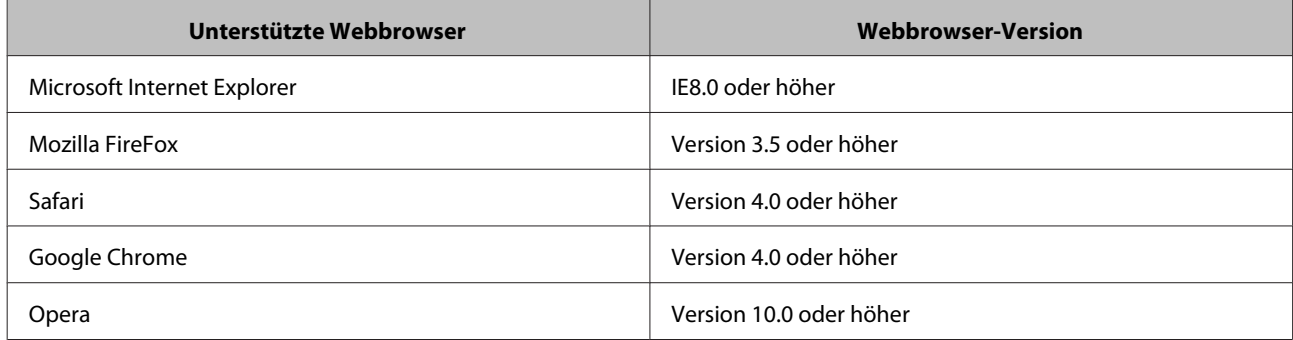

# <span id="page-15-0"></span>**Scannen von Bildern**

# **Konfigurieren der Scanner-Software am Computer**

Vergewissern Sie sich, dass der Scanner und das Network Interface Panel eingeschaltet sind und ordnungsgemäß funktionieren. Führen Sie anschließend die folgenden Schritte in Epson Scan Settings aus, um Netzwerkscannen zu aktivieren.

Vergewissern Sie sich, dass Sie die folgenden Informationen zur Hand haben:

- ❏ Eine gültige IP-Adresse für das Network Interface Panel. Wenden Sie sich an Ihren Netzwerkadministrator, um eine IP-Adresse zu erhalten, die keine Konflikte mit anderen Geräten im Netzwerk verursacht. Wenn Sie selbst die Rolle des Netzwerkadministrator haben, wählen Sie eine Adresse im Subnetz, die keine Konflikte mit anderen Geräten verursacht.
- ❏ Die MAC-Adresse (Ethernet-Hardware) des Network Interface Panels. Dies ist eine eindeutige Nummer für das Network Interface Panel, die sich von der Hardware-Seriennummer des Network Interface Panels unterscheidet. Die MAC-Adresse finden Sie auf dem Network Interface Panel.

#### *Hinweis für Anwender von Windows:*

Melden Sie sich mit Administratorrechten an und führen Sie dann die Installation aus. Geben Sie bei Aufforderung das Administratorkennwort ein und fahren Sie mit den weiteren Schritten fort.

*Hinweis für Anwender von Mac OS X:*

- ❏ Verwenden Sie beim Arbeiten mit dem Scanner nicht den schnellen Benutzerwechsel.
- ❏ Sie müssen sich als Computer Administrator (Computeradministrator) anmelden.

#### *Hinweis:*

Sie müssen vor dem Scannen die neueste Firmware für Network Interface Panel installieren. Gehen Sie zur Epson-Homepage und laden Sie Epson Firmware Updater für Network Interface Panel herunter.

U<http://www.epson.com>

Starten Sie nach dem Herunterladen Epson Firmware Updater und befolgen Sie dann die Bildschirmanweisungen. Wenn die neueste Firmware bereits auf Network Interface Panel installiert ist, brauchen Sie die Firmware nicht zu aktualisieren.

Fragen Sie bei Ihrem Netzwerkadministrator nach der IP-Adresse oder dem Hostnamen des Network Interface Panels.

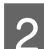

2 Starten Sie Epson Scan Settings.

#### **Windows:**

**Start** > **All Programs (Alle Programme)** oder **Programs (Programme)** > **EPSON** > **EPSON Scan** > **EPSON Scan Settings (EPSON Scan-Einstellungen)**

**Mac OS X:**

Wählen Sie **Applications (Anwendungen)** > **EPSON Software** > **EPSON Scan Settings (EPSON Scan-Einstellungen)**.

<span id="page-16-0"></span>C Wählen Sie Ihren Scanner in der Dropdown-Liste **Select Scanner (Scanner auswählen)**.

D Wählen Sie **Netzwerk** und klicken Sie anschließend auf **Add (Hinzufügen)**.

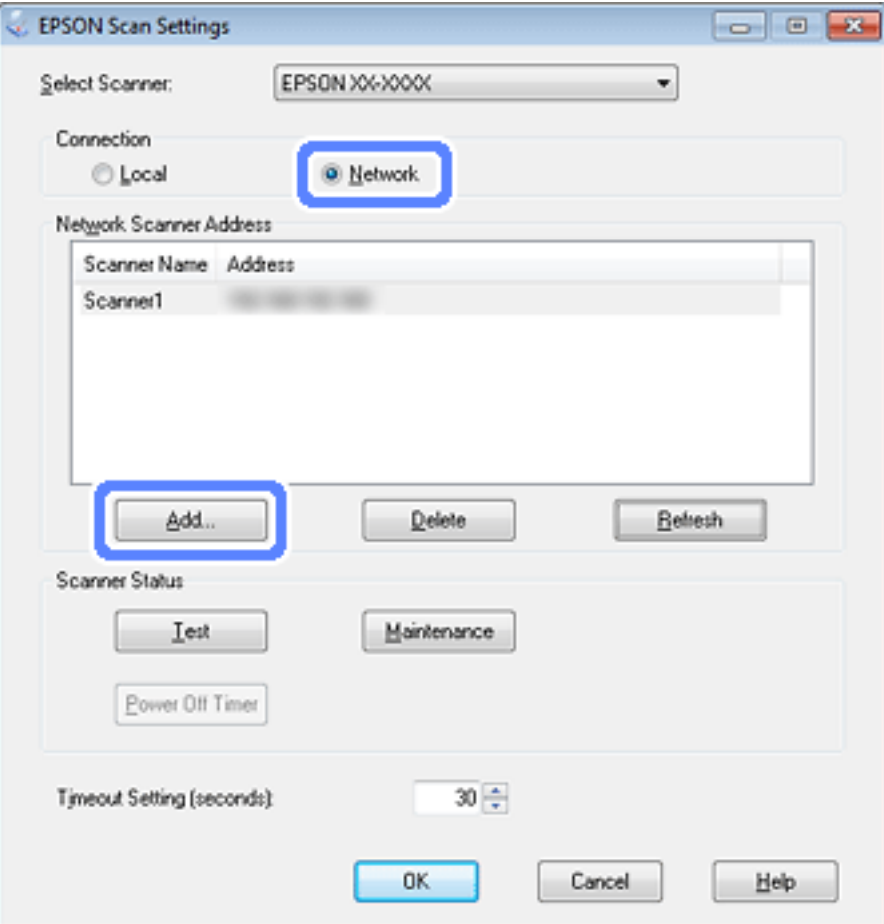

- E Wählen Sie im Fenster Add (Hinzufügen) unter Search for addresses (Nach Adresse suchen) die IP-Adresse des Network Interface Panels. Alternativ können Sie auch **Enter address (Adresse eingeben)** wählen und die Adresse eingeben. Klicken Sie anschließend auf **OK**.
- F Klicken Sie im Fenster Epson Scan Settings auf **Test**, um die Verbindung zu testen. Wenn die Verbindung ordnungsgemäß funktioniert, wird eine entsprechende Meldung angezeigt.
- G Klicken Sie auf **OK**, um die Einstellungen zu speichern.

### **Scannen über ein Netzwerk**

#### *Hinweis:*

Sie müssen die IP-Adresse für das Network Interface Panel festlegen, bevor Sie scannen können.

#### **Scannen von Bildern**

#### <span id="page-17-0"></span>*Hinweis für Anwender von Windows:*

Sie müssen vor dem Scannen die neueste Version von Document Capture Pro installieren. Gehen Sie zur Epson-Homepage und laden Sie die neueste Version von Document Capture Pro herunter. U<http://www.epson.com> Wenn die neueste Software bereits auf Ihrem Computer installiert ist, brauchen Sie die Software nicht zu aktualisieren.

### **Unter Windows**

- Schalten Sie den Scanner und den Clientcomputer ein. B Legen Sie die Vorlage(n) auf das Vorlagenglas oder in den automatischen Vorlageneinzug. Starten Sie Document Capture Pro. U Weitere Informationen finden Sie im Benutzerhandbuch des Scanners. D Klicken Sie im Hauptfenster von Document Capture Pro auf **Scan**. E Nehmen Sie in den Main Settings (Haupteinstellungen) alle erforderlichen Einstellungen vor und klicken Sie anschließend auf **Scan**. **Unter Mac OS X** Schalten Sie den Scanner und den Clientcomputer ein. B Legen Sie die Vorlage(n) auf das Vorlagenglas oder in den automatischen Vorlageneinzug (ADF). Starten Sie Epson Scan.
	- U Weitere Informationen finden Sie im Benutzerhandbuch des Scanners.
	- Wählen Sie den gewünschten Modus.
	- E Nehmen Sie im Epson Scan-Fenster die gewünschten Einstellungen vor.
- F Klicken Sie auf **Scan (Scannen)**.

# **Scannen über das Bedienfeld**

Bereiten Sie einen Auftrag vor.

U Weitere Informationen finden Sie im Benutzerhandbuch des Scanners.

#### **Scannen von Bildern**

A Schalten Sie den Scanner und den Clientcomputer ein. B Legen Sie die Vorlage(n) auf das Vorlagenglas oder in den automatischen Vorlageneinzug (ADF). **C** Drücken Sie am Bedienfeld die OK-Taste. Der Scanner sucht nach einem verfügbaren Computer. Wählen Sie den Computer, an den die Daten gesendet werden sollen, und drücken Sie die OK-Taste. Wenn für den Scanner eine Gruppe eingerichtet ist, müssen Sie dieselbe Gruppe auf dem Computer festlegen, wenn Sie sie auf dem Bedienfeld anzeigen möchten. E Geben Sie das Kennwort ein. Wenn keine Aufforderung zur Kennworteingabe angezeigt wird, fahren Sie mit dem nächsten Schritt fort. U Weitere Informationen finden Sie in der Hilfe zu Document Capture Pro. 6 Wählen Sie einen Auftrag und drücken Sie die OK-Taste. 7 Überprüfen Sie die Einstellungen und drücken Sie am Scanner die  $\otimes$  Start-Taste.

# <span id="page-19-0"></span>**Bedienfeld**

# **Menüliste**

### **Menü Umgebung**

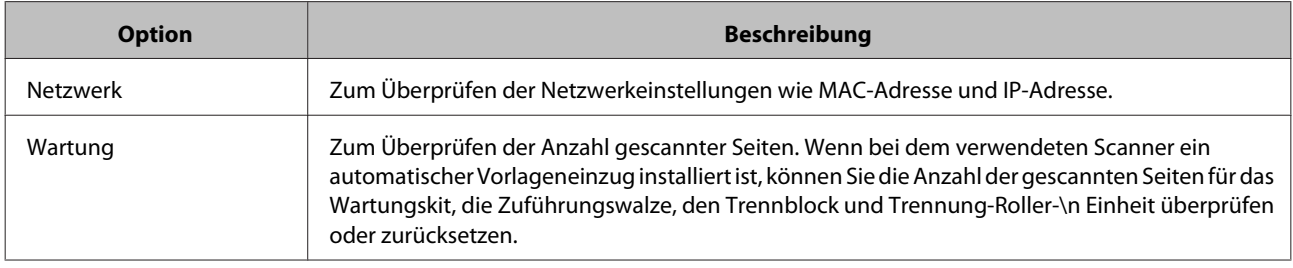

### **Menü Display**

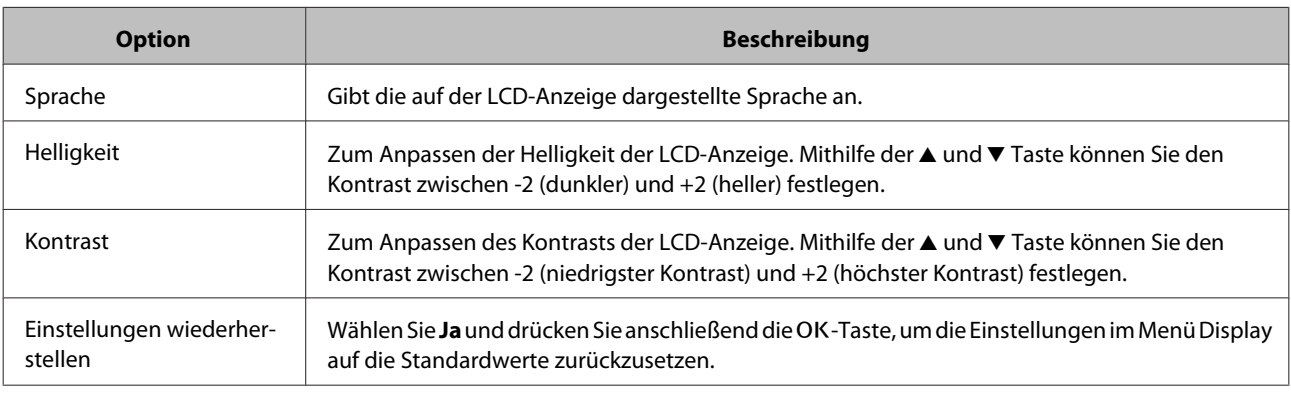

### **Menü Energiesparen**

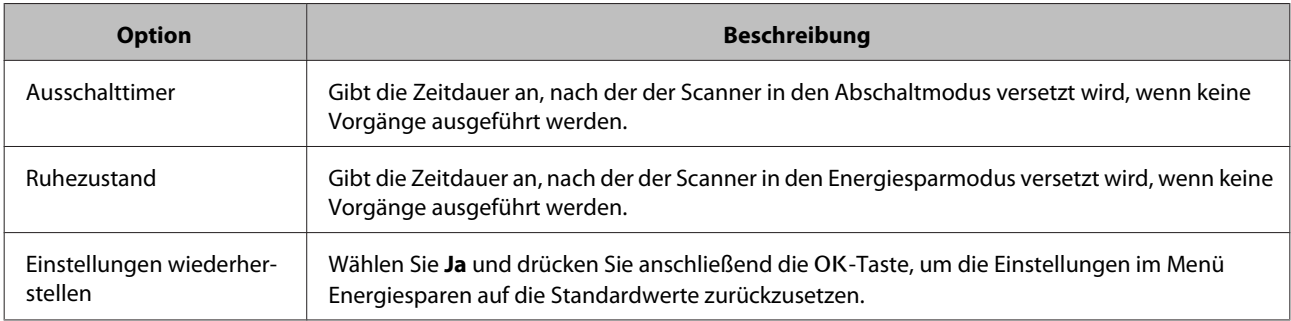

### **Menü Netzwerk**

#### *Hinweis:*

Dieses Menü wird nicht angezeigt, wenn ein Kennwort für dieses Bedienfeld in EpsonNet Config festgelegt wurde.

#### **Bedienfeld**

<span id="page-20-0"></span>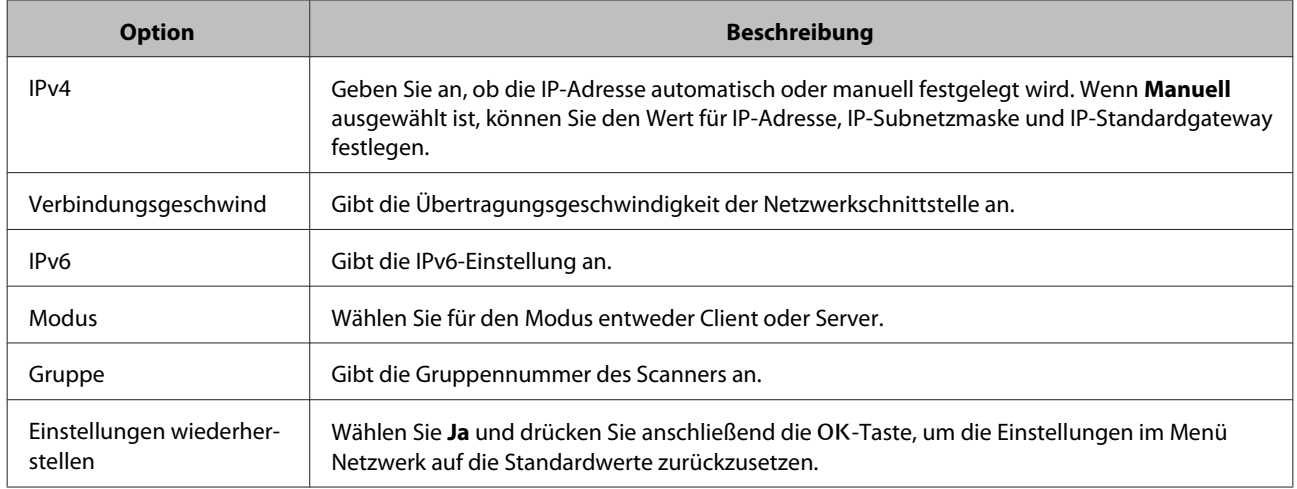

# **Menü Einstellungen wiederherstellen**

Wählen Sie Ja und drücken Sie anschließend die OK-Taste, um die Einstellungen für alle Menüs auf die Standardwerte zurückzusetzen.

# <span id="page-21-0"></span>**Fehlerbehebung**

# **Durch die Statusanzeigen oder Meldungen auf der LCD-Anzeige angegebene Fehler**

Sie können den Status des Scanners und Network Interface Panels anhand der Statusanzeigen oder der Meldungen auf der LCD-Anzeige überprüfen.

Beheben Sie den Fehler so wie in der Meldung vorgeschlagen.

In der folgenden Tabelle sind der Status der Anzeigeleuchten und die entsprechende Bedeutung aufgeführt.

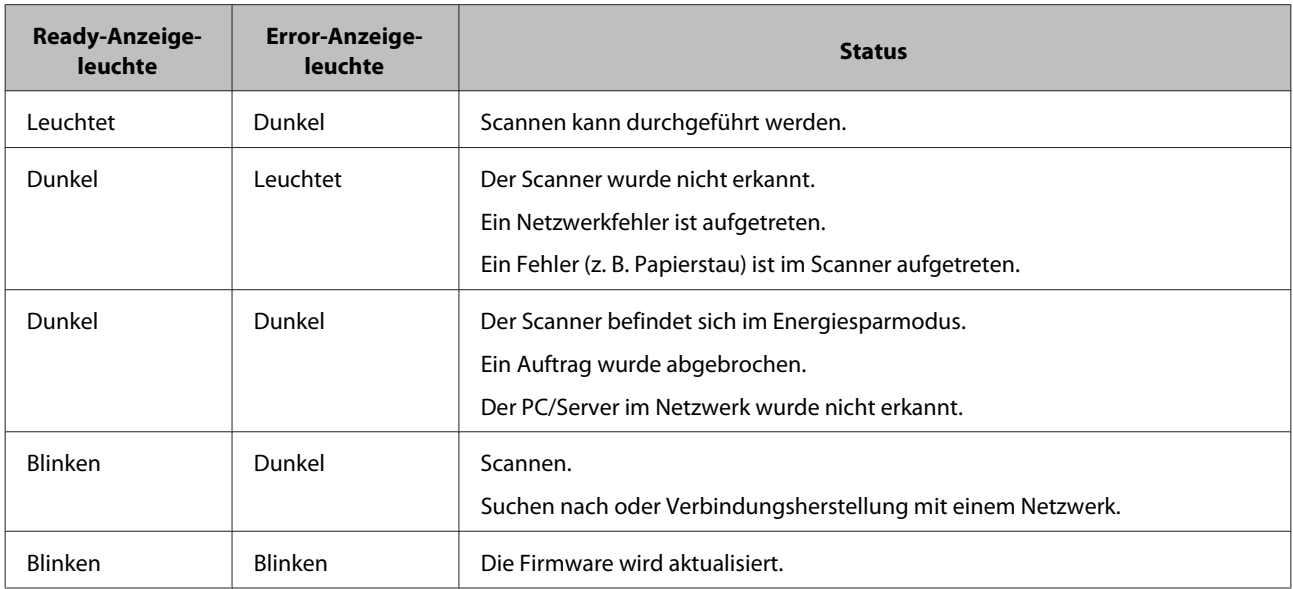

Wenn die folgenden Meldungen angezeigt werden, schalten Sie den Scanner aus und anschließend wieder ein. Überprüfen Sie außerdem die Netzwerkverbindung und die Einstellungen.

Wenn der Fehler weiterhin besteht, erhalten Sie weitere Informationen im Benutzerhandbuch des Scanners oder von Ihrem Fachhändler.

- ❏ Netzwerkfehler
- ❏ Schwerer Netzwerkfehler
- ❏ Scannerfehler
- ❏ Keine Antwort erhalten

# **Probleme und Lösungen**

In diesem Abschnitt erhalten Sie Lösungen zu den aufgetretenen Problemen.

#### **Fehlerbehebung**

<span id="page-22-0"></span>Wenn Softwarefehler aufgetreten sind, erhalten Sie weitere Informationen im Abschnitt zur Fehlerbehebung des Benutzerhandbuchs zum Scanner. Außerdem bietet die Online-Hilfe hilfreiche Tipps und andere Informationen zur Fehlerbehebung.

Wenn Sie nach dem Durchführen der Anweisungen in diesem Kapitel das Problem nicht lösen konnten, wenden Sie sich an Ihren Fachhändler oder einen autorisierten Kundendienstmitarbeiter.

### **Die LCD-Anzeige wird nicht angezeigt, obwohl der Scanner eingeschaltet ist.**

❏ Vergewissern Sie sich, dass das Network Interface Panel ordnungsgemäß angeschlossen ist.

U["Verbinden des Network Interface Panels mit einem Netzwerk" auf Seite 8](#page-7-0)

❏ Vergewissern Sie sich, dass der unterstützte Scanner am Network Interface Panel angeschlossen ist.

 $\mathscr{L}$  Weitere Informationen zu unterstützten Scannern erhalten Sie auf der Epson-Website.

#### **Der Scanner scannt nicht.**

❏ Vergewissern Sie sich, dass der Scanner eingeschaltet ist.

U["Verbinden des Network Interface Panels mit einem Netzwerk" auf Seite 8](#page-7-0)

❏ Vergewissern Sie sich, dass der Scanner mit dem Network Interface Panel kompatibel ist.

 $\mathcal{D}$  Weitere Informationen finden Sie im Benutzerhandbuch des Scanners.

❏ Überprüfen Sie, ob das Netzwerkkabel fest angeschlossen ist.

U["Verbinden des Network Interface Panels mit einem Netzwerk" auf Seite 8](#page-7-0)

❏ Schalten Sie den Scanner aus und vergewissern Sie sich, dass das Network Interface Panel ordnungsgemäß im Scanner installiert und mit dem Netzwerk verbunden ist.

U["Verbinden des Network Interface Panels mit einem Netzwerk" auf Seite 8](#page-7-0)

❏ Überprüfen Sie, ob das Netzwerkkabel ordnungsgemäß funktioniert, indem Sie es an andere Produkte anschließen.

U["Verbinden des Network Interface Panels mit einem Netzwerk" auf Seite 8](#page-7-0)

❏ Überprüfen Sie, ob die Einstellungen in Epson Scan Settings richtig vorgenommen wurden.

U Weitere Informationen finden Sie im Benutzerhandbuch des Scanners.

❏ Überprüfen Sie, ob die Scan-Software richtig installiert ist.

U Weitere Informationen finden Sie in der Hilfe zur jeweiligen Software.

#### **Fehlerbehebung**

<span id="page-23-0"></span>❏ Überprüfen Sie, ob der mit der Scan-Software verwendete Scanner ausgewählt ist.

 $\angle\hspace{-0.2cm}T$ Weitere Informationen finden Sie in der Hilfe zur jeweiligen Software.

❏ Überprüfen Sie, ob die Werte unter Network Scanning Settings (Einstellungen für das Netzwerk-Scannen) in Document Capture Pro/Epson Event Manager ordnungsgemäß eingestellt sind.

U Weitere Informationen finden Sie in der Hilfe zur jeweiligen Software.

❏ Überprüfen Sie unter Network Scanning Settings (Einstellungen für das Netzwerk-Scannen), ob die Einstellungen unter Group (Gruppe) für Document Capture Pro den Einstellungen für das Network Interface Panel entsprechen.

U Weitere Informationen finden Sie in der Hilfe zu Document Capture Pro.

U["Scannen über das Bedienfeld" auf Seite 18](#page-17-0)

❏ Vergewissern Sie sich, dass Epson Event Manager (Document Capture Pro) nicht von einer Firewall blockiert wird.

 $\mathcal{D}$  Weitere Informationen finden Sie im Benutzerhandbuch des Scanners.

❏ Vergewissern Sie sich, dass die IP-Adresse ordnungsgemäß festgelegt ist.

 $\mathscr F$  Weitere Informationen finden Sie im Benutzerhandbuch des Scanners.

❏ Überprüfen Sie, ob verschiedene Netzwerkschnittstellen-Bedienfelder (Scanner) im Netzwerk vorhanden sind.

Stellen Sie den Scanner auf dem Computer fest, indem Sie die MAC-Adresse dieses Produkts verwenden.

U["Menü Umgebung" auf Seite 20](#page-19-0)

### **Die webbasierte Anwendung EpsonNet Config kann nicht gestartet oder Einstellungen können nicht vorgenommen werden.**

❏ Vergewissern Sie sich, dass die IPv4-Adresse für dieses Produkt festgelegt wurde.

Um die webbasierte Anwendung EpsonNet Config zu starten, legen Sie zuerst die IP-Adresse fest. Diese Einstellung können Sie über das Bedienfeld dieses Produkts oder über EpsonNet Config für Windows/Macintosh durchführen. Die aktuelle Einstellung können Sie über das Bedienfeldmenü überprüfen.

U["Menüliste" auf Seite 20](#page-19-0)

# <span id="page-24-0"></span>**Technische Daten**

# **Systemanforderungen**

Stellen Sie sicher, dass Ihr System die in diesem Abschnitt angegebenen Anforderungen erfüllt, bevor Sie es mit dem Produkt verwenden.

### **Unter Windows**

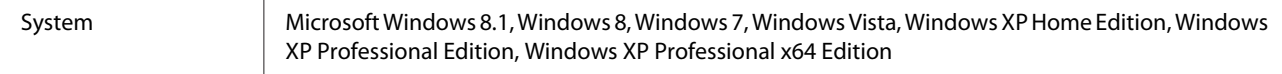

### **Unter Mac OS X**

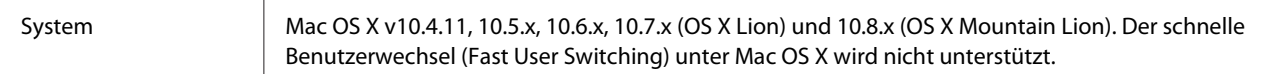

*Hinweis:*

Epson Scan unterstützt nicht das UNIX File System (UFS) für Mac OS X. Sie müssen Epson Scan auf einem Datenträger oder einer Festplattenpartition installieren, der bzw. die UFS nicht unterstützt.

# **Spezifikationen des Network Interface Panels**

*Hinweis:*

Änderungen der technischen Daten vorbehalten.

### **Allgemein**

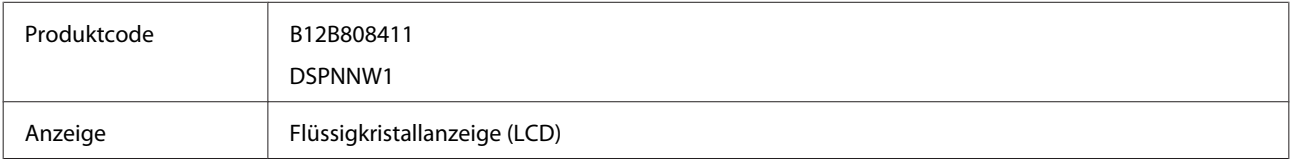

### **Mechanische Daten**

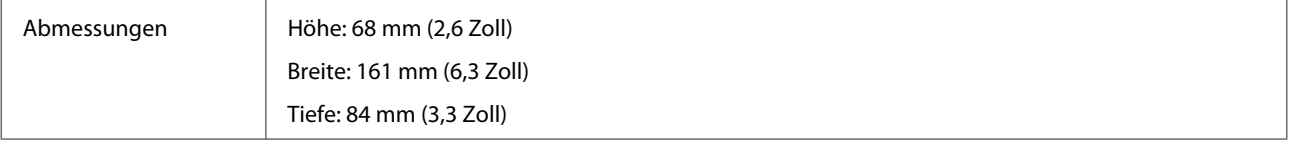

#### **Technische Daten**

<span id="page-25-0"></span>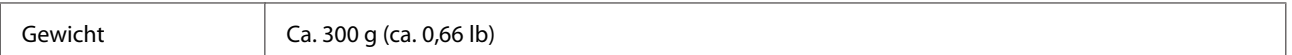

### **Elektrische Daten**

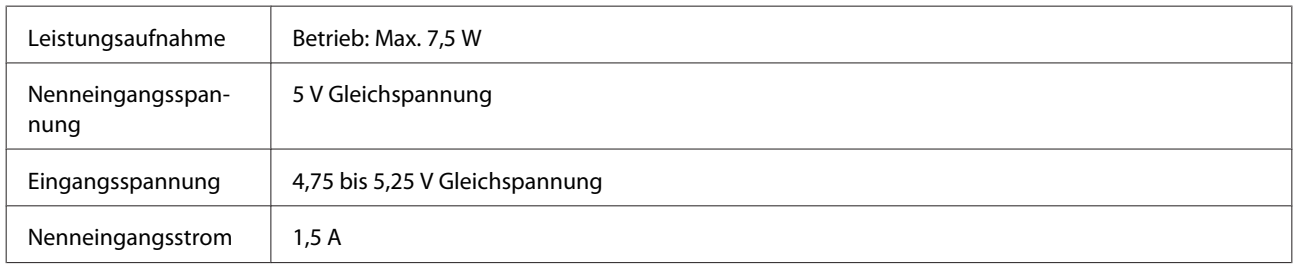

*Hinweis:*

Die Leistungsaufnahme variiert je nach Betriebsbedingungen und installiertem optionalem Zubehör.

### **Umgebungsdaten**

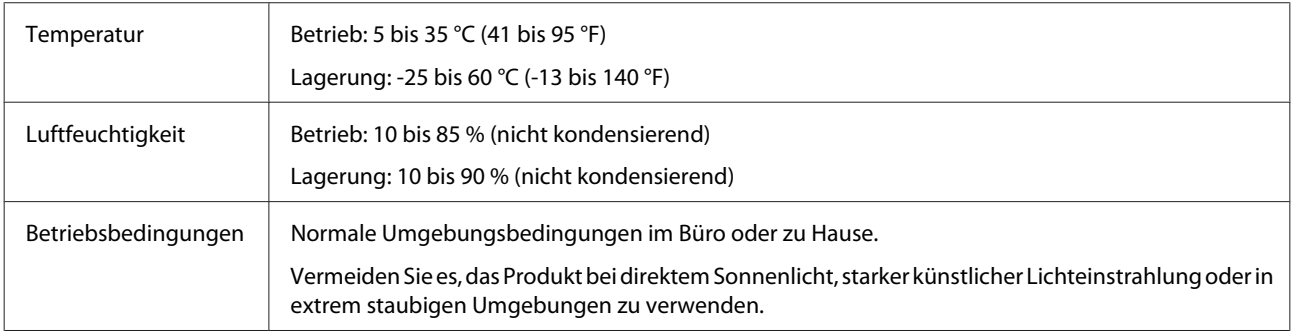

### **Schnittstellen**

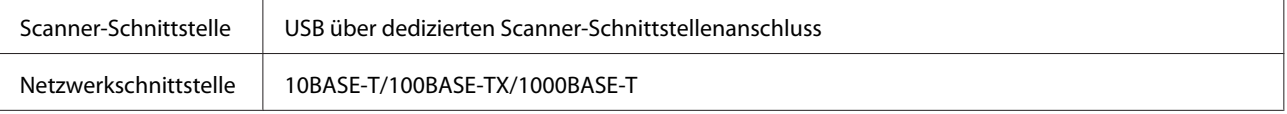

### **Normen und Richtlinien**

#### **US-Modell:**

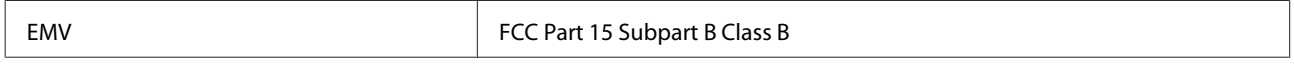

#### **Europäisches Modell:**

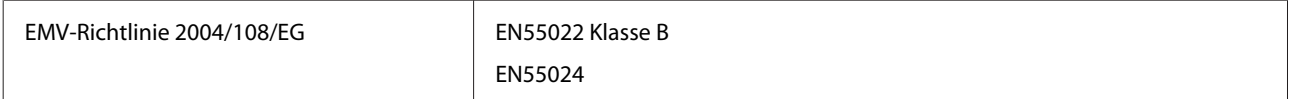

#### **Europäisches Modell (für russische Benutzer):**

#### **Technische Daten**

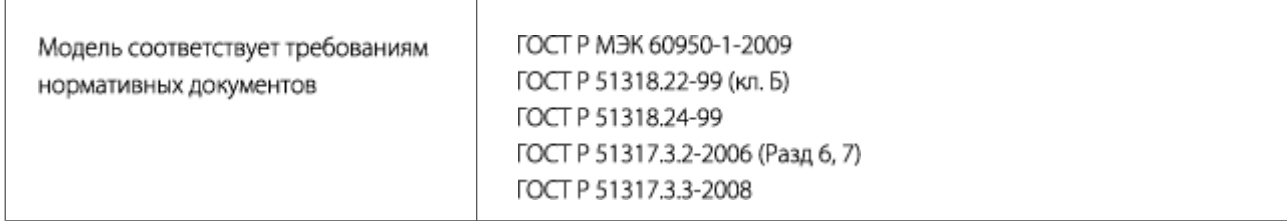

#### **Australisches Modell:**

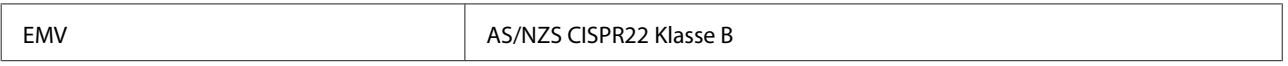